The End Stage Renal Disease Network Of Texas, Inc.

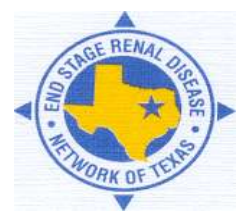

4040 McEwen Rd. Suite 350. Dallas. TX 75244 972-503-3215 \* fax 972-503-3219 \* info@nw14.esrd.net \* www.esrdnetwork.org

# Correcting a System Discharge

### **1) Non-Transient Patients**

A system discharge occurs when a facility admitted a patient as a non-transient prior to you discharging the patient. To correct the system discharge for a patient that permanently transferred to another unit, please follow the steps outlined below.

- 1. Click the **Patients** tab on the CROWNWeb Home screen
- 2. Search for your patient using the **Patient Criteria** fields
- 3. Click on the patient's **CROWN UPI**
- 4. Click the **Admit/Discharge Summary** tab in the gray sub-menu
- 5. Click on the hyperlinked **Admit Date** to your unit with the **System Discharge**
- 6. Click the **Edit Admit/Discharge** tab in the gray sub-menu
- 7. Verify and/or change the **Discharge Date** in the **Patient Discharge Information** box (this date should be prior to the receiving facility's admit date)
- 8. Click the **Discharge Reason** drop down menu and select the discharge reason (if the reason is **Transfer**, select the **Transfer Discharge Subcategory**)
- 9. Click **Submit**

#### **Edit Admit/Discharge Information**

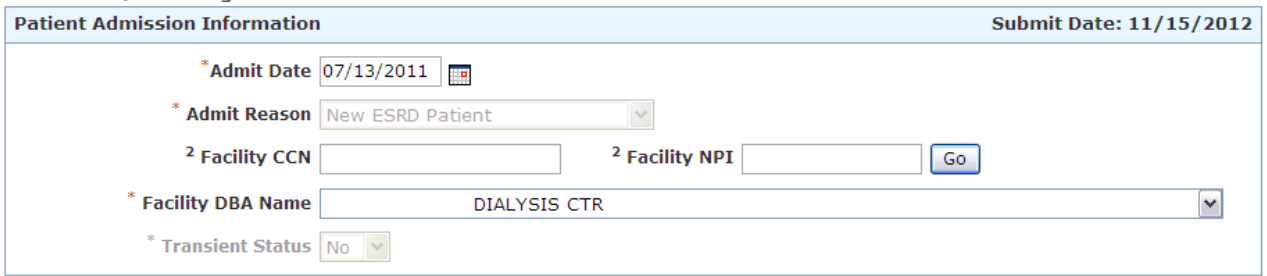

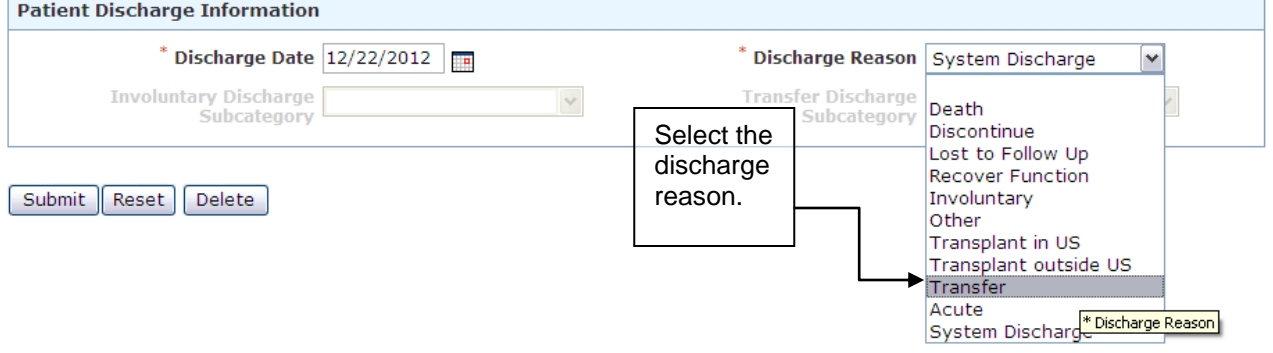

*Supporting Quality Care*

# **2) Transient Patients**

If the patient did not permanently transfer to another unit (i.e. treated for less than 30 days or less than 13 treatments), remove the system discharge by following the steps below.

- 1. Click the **Patients** tab on the CROWNWeb Home screen
- 2. Search for your patient using the **Patient Criteria** fields
- 3. Click on the patient's **CROWN UPI**
- 4. Click the **Admit/Discharge Summary** tab in the gray sub-menu
- 5. Click on the hyperlinked **Admit Date** to your unit with the **System Discharge**
- 6. Click the **Edit Admit/Discharge** tab in the gray sub-menu
- 7. Remove the **Discharge Date**
- 8. Click the **Discharge Reason** drop down menu and select the "blank" at the top of the menu list
- 9. Click **Submit**

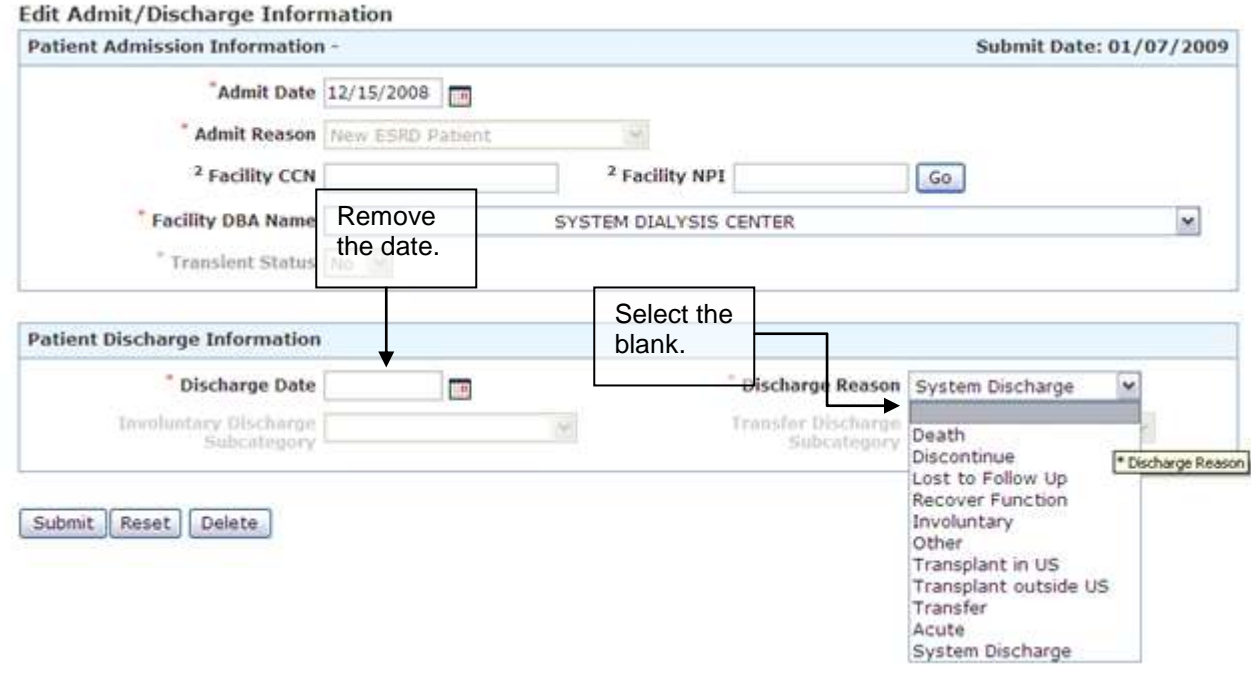

If you are unable to remove the system discharge, it means the visiting facility has probably transferred the patient in with a **Transient Status** of "No." Return to the patient's **Admit/Discharge Summary** to determine which facility has the inaccurate transient status (i.e. the facility with an **Admit Date** the day after your system discharge). You will have to contact this unit to have them change the **Transient Status** from "No" to "Yes." Once this is has been completed, follow the steps above to remove the system discharge.

**NOTE:** If the visiting facility is part of a **Batch Submitting Organization (BSO)**, you should inform the facility's CROWNWeb user that he/she will have to correct the patient's status in the unit's internal system, as well as CROWNWeb, to ensure a later batch submission does not alter the summary again and discharge the patient a second time.

# *Supporting Quality Care*